## **GoGuardian** Teacher™

## **Getting Started**

Welcome! You can use GoGuardian Teacher as an instructional tool to connect with your students, guide and support your students as they practice digital citizenship, and create efficiency in your instructional workflows. For detailed onboarding steps, check out the GoGuardian Teacher How-to Guide. Let's get started!

- 1 Log in to GoGuardian Teacher at teacher.goguardian.com
  We recommend using the Log In with Google, Clever, or ClassLink buttons.
- 2 Create or import a classroom
  Use the chart below to decide how you would like to set up your classroom.

|                                    | Manually create<br>a classroom in<br>GoGuardian           | Import from Google<br>Classroom                                   | Sync from Clever or<br>ClassLink                                   |
|------------------------------------|-----------------------------------------------------------|-------------------------------------------------------------------|--------------------------------------------------------------------|
| Create a<br>Classroom <sup>⊅</sup> | Use the Add<br>Classroom button<br>Add Classroom          | Use the Import Google Classroom button  G Import Google Classroom | Accept your Clever<br>or ClassLink classes<br>from the Pending tab |
| Enroll<br>Students <sup>7</sup>    | Use an enrollment code, email address, or CSV file upload | Your class roster will be imported from Google Classroom          | Your class roster will sync to GoGuardian                          |

3 Start a classroom session
From a classroom tile, use the Start Class button.
Learn more ↗

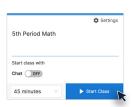

For additional training resources, visit the GoGuardian Teacher Help Center at help.goguardian.com, the self-paced training courses at GoGuardian University, or email support@goguardian.com.

## Use Teacher Commands during class sessions

Teacher commands can be used to interact with your students during active classroom sessions.

- A. Open a new tab 7 for selected students
- B. Exclude their student tile 7 from the session
- C. Lock student screen → or close a tab →
- D. Take a screenshot 7 or annotate 7
- E. Chat with a student 7 or send an announcement 7 to all

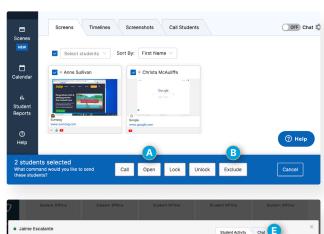

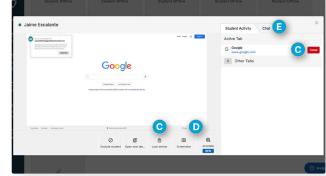